6 EdMax Free 2.85

6 EdMax Free 2.85

## [基本の設定]メールアカウントの作成

EdMax Free 2.85 で電子メールを設定する例を紹介します。

1.[ファイル]-[新規アカウント]を選択します。

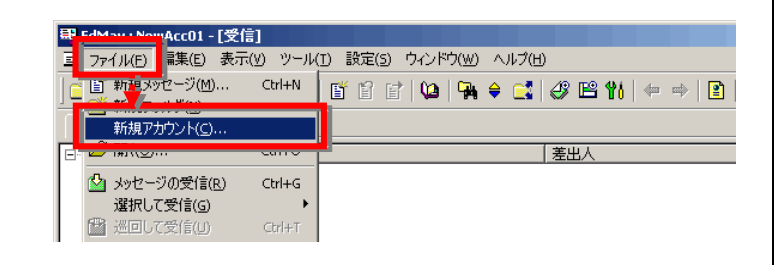

2.左側の各項目を入力します。

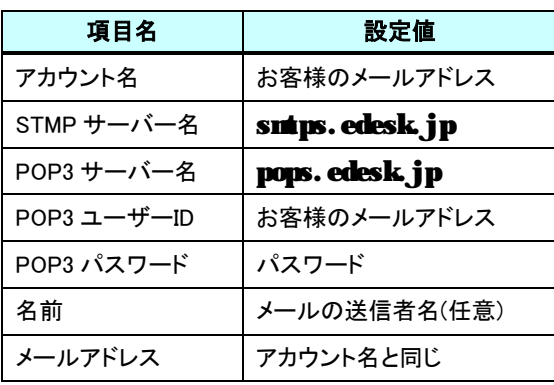

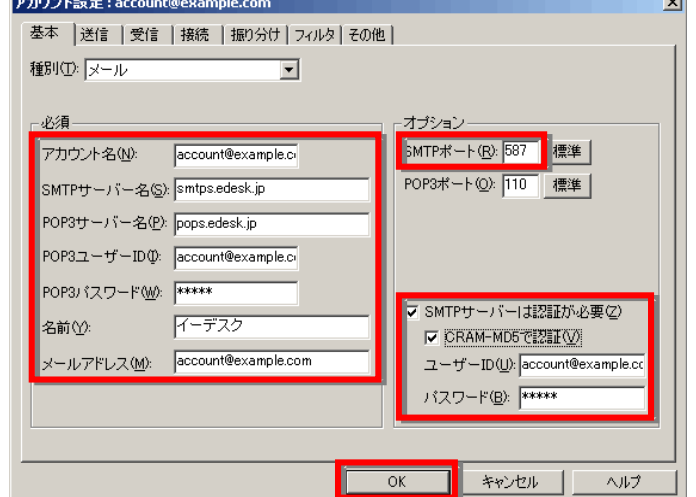

3. 同様に右側の各項目も入力し「OK」ボタンをクリックします。

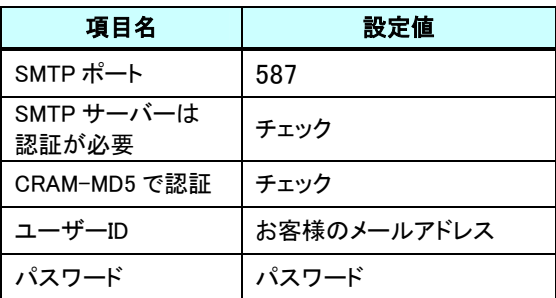